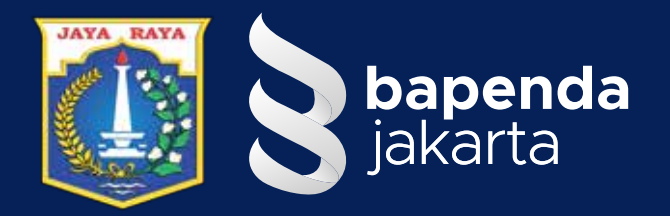

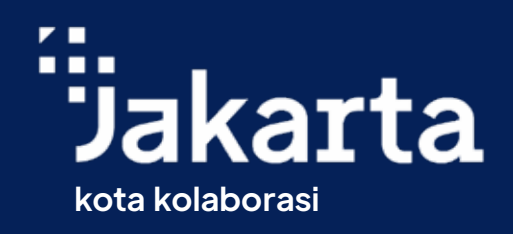

#### DAFTAR DAN DOWNLOAD e-SPPT PBB-P2 DKI JAKARTA

#### KINI BISA LEWAT APLIKASI JAKI

- **Masuk ke aplikasi JAKI**
- **Pilih Menu Jakpenda PBB-P2**
- **Daftar eSPPT PBB-P2 a. Masukan Data Objek Pajak b. Masukan Data Pengunduh c. Klik √ Kotak Persetujuan syarat dan ketentuan Setelah Verifikasi Berhasil - Klik Unduh eSPPT a. e-SPPT akan terdownload di perangkat** 
	- **yang digunakan b. link download juga akan terkirim ke email yang telah didaftarkan**

## Gampang Kan!!!

**INFORMASI LAYANAN** dapat melalui: Contact center 1500-177 Live web chat via http://bapenda.jakarta.go.id/ | Humas Pajak Jakarta Y. HumasPajakJKT oChumaspajakjakarta

**Lanjut tutorial**

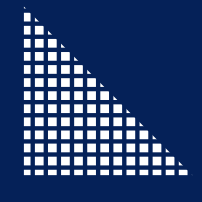

### **Masuk Ke aplikasi JAKI**

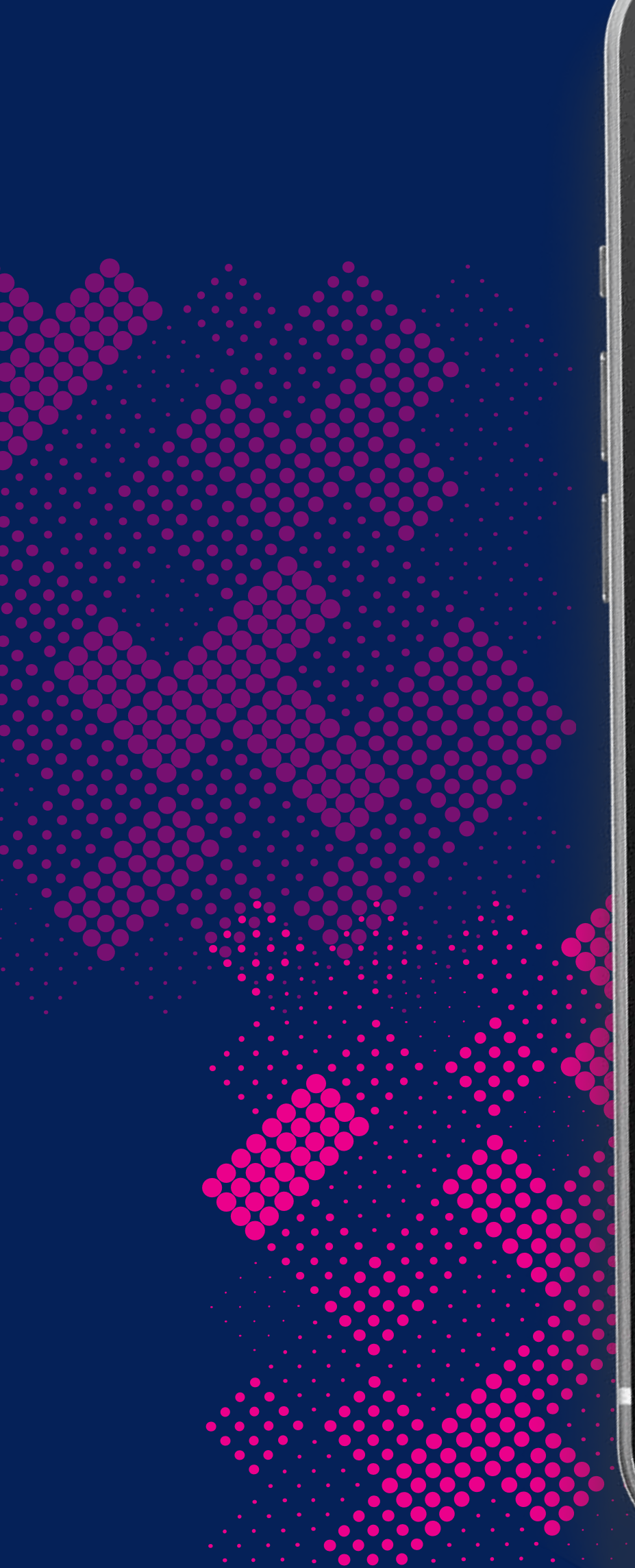

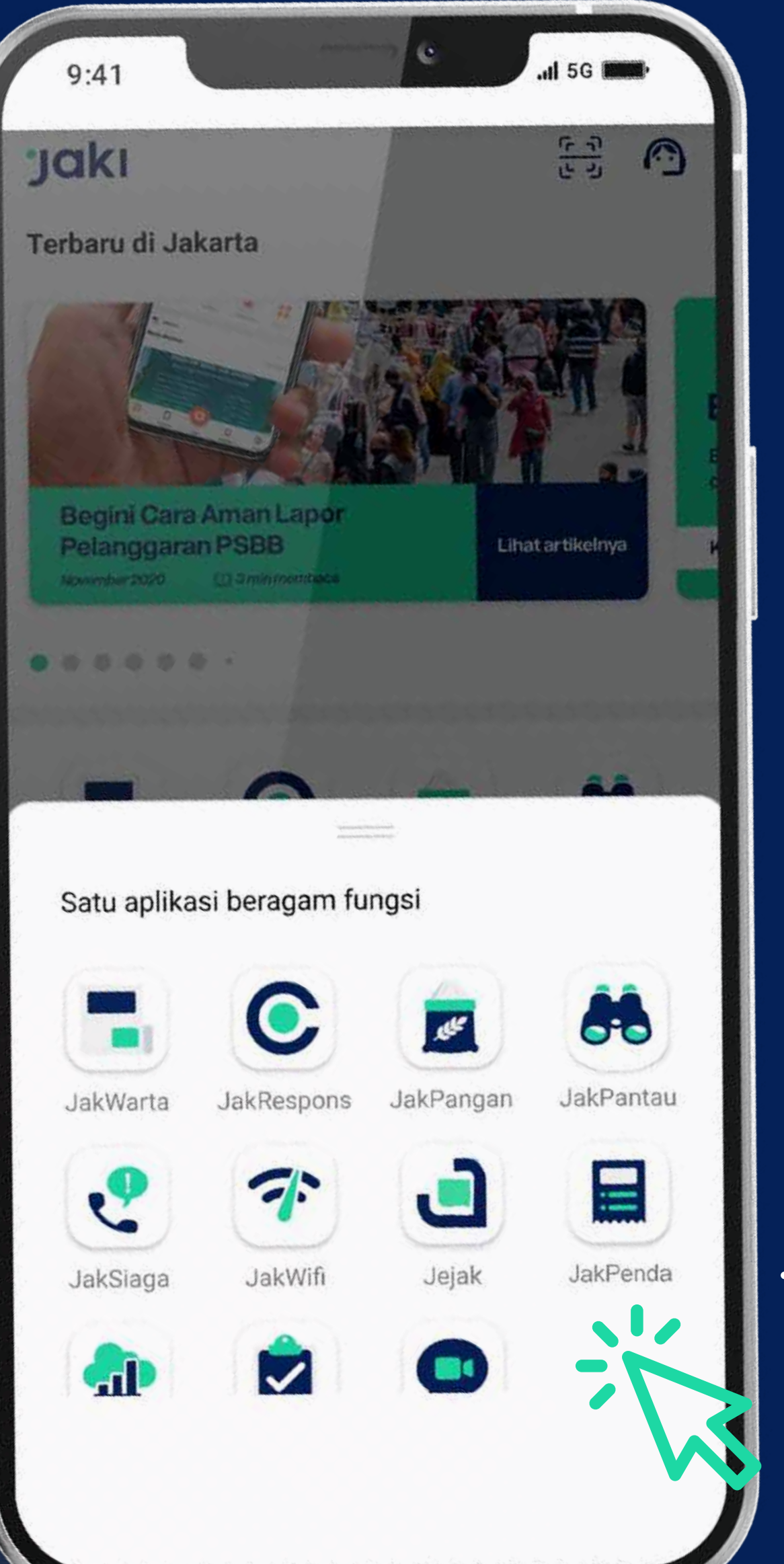

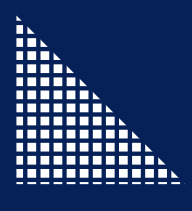

#### **Pilih Menu Jakpenda – PBB-P2**

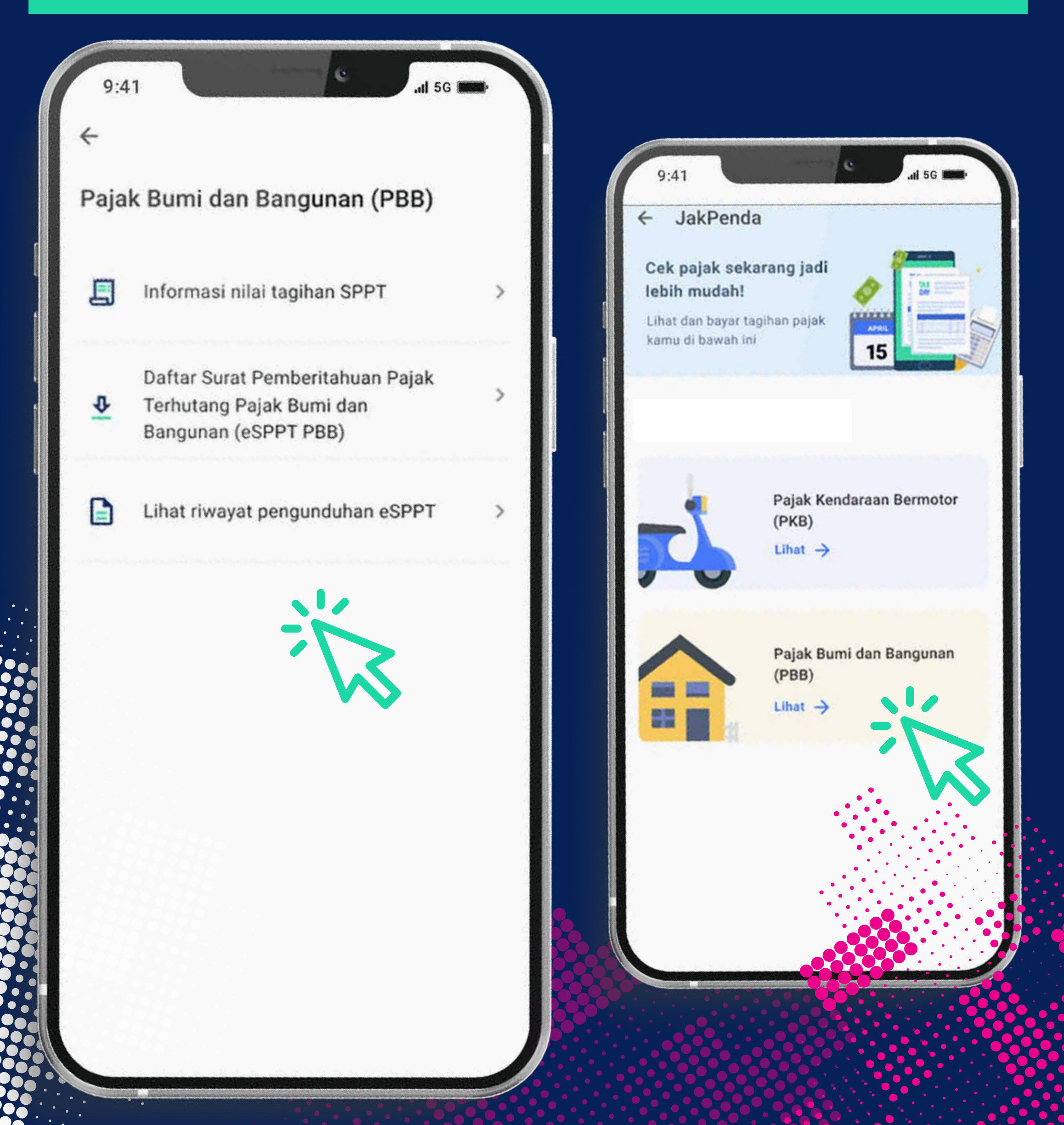

#### **Daftar eSPPT PBB-P2**

### **a. Masukan Data Objek Pajak**

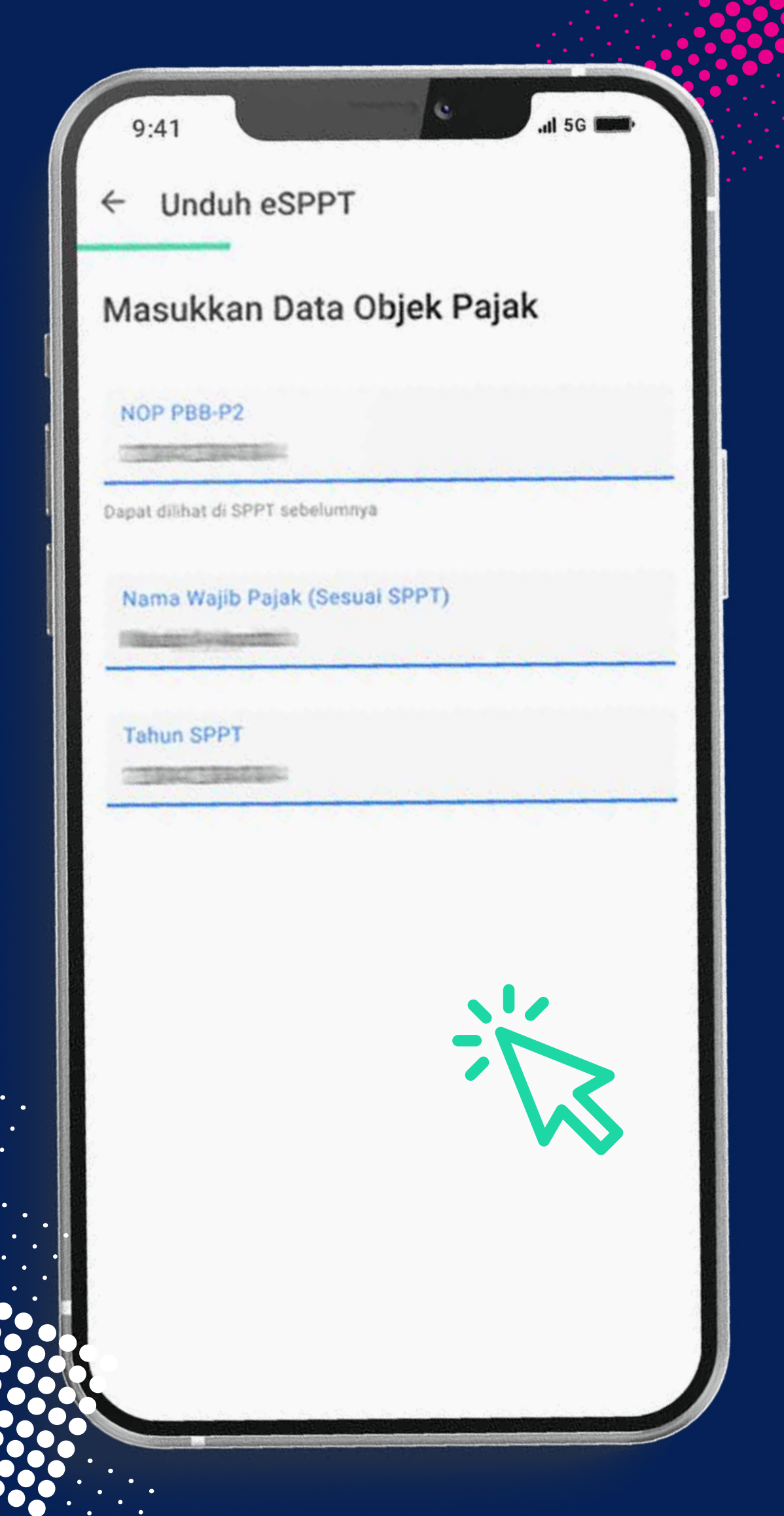

#### **b. Masukan Data Pengunduh**

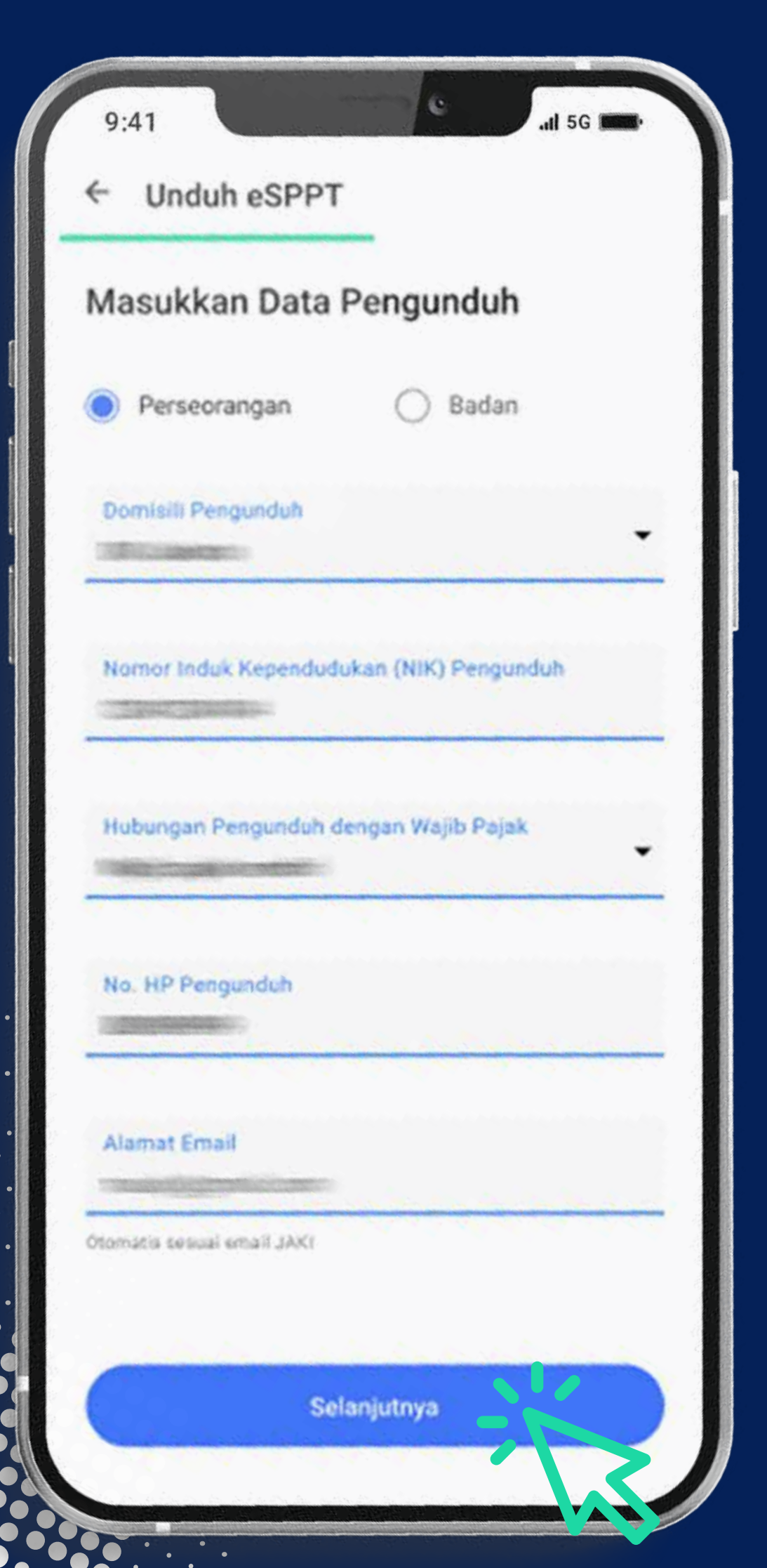

#### **c. Klik √ kotak persetujuan syarat dan ketentuan**

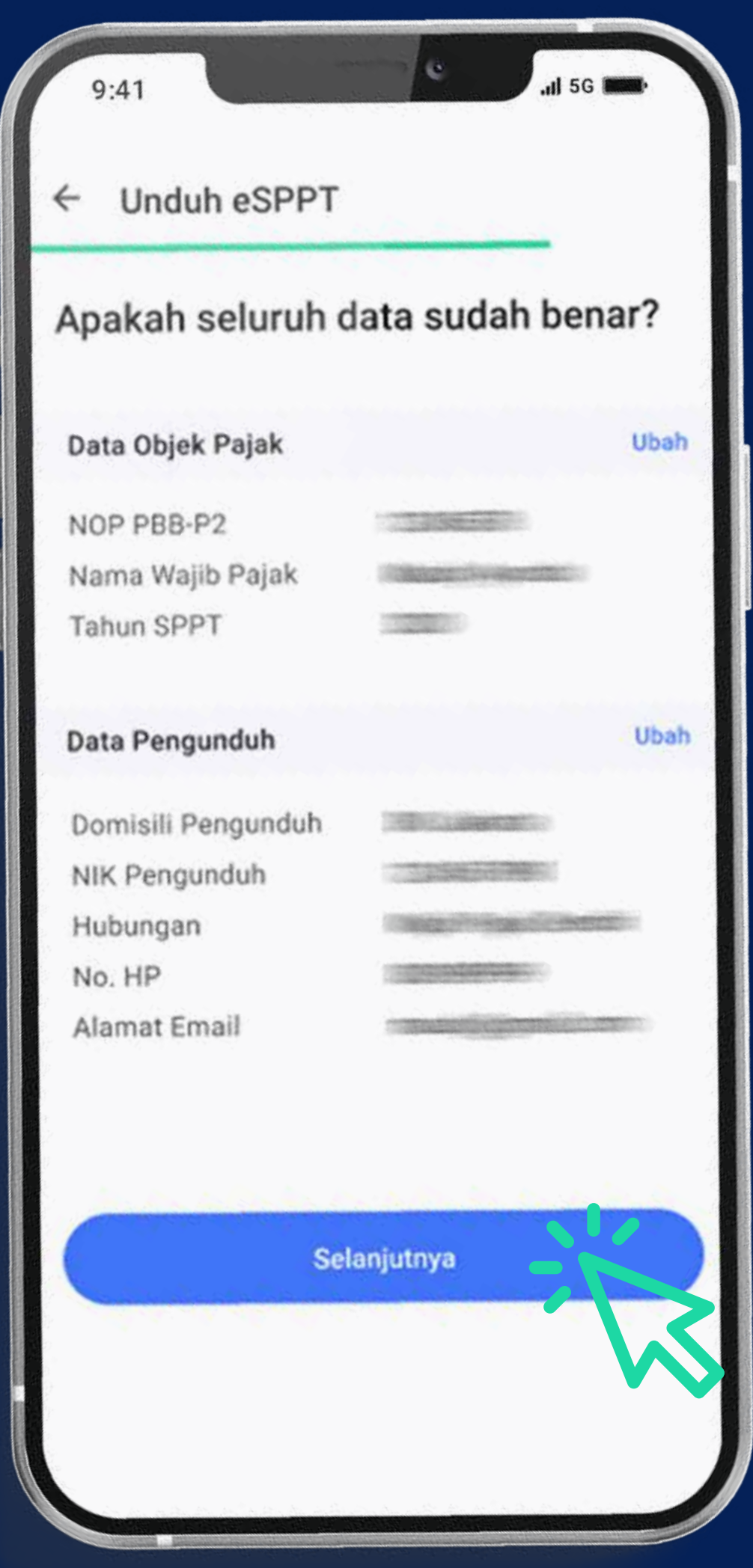

#### Unduh eSPPT ←

 $9:41$ 

#### **Ketentuan Khusus**

1. E-SPPT PBB-P2 bukanlah buki kepemilikan hak.

C.

....<br>5G

- 2. Informasi pada E-SPPT PBB-P2 ini adalah kondisi objek pajak per 1 Januari tahun pajak berjalan;
- 3. Nilai Jual Objek Pajak PBB-P2 digunakan untuk tujuan perpajakan;
- 4. Formulir E-SPPT PBB-P2 ini digunakan untuk keperluan penyampaian SPPT PBB-P2 secara elektronik
- 5. Penyampaian E-SPPT PBB-P2 disamakan dengan SPPT PBB-P2 yang dicetak secara manual
- 6. Formulir E-SPPT PBB-P2 ini telah diisi dengan benar;
- 7. Kesalahan penulisan alamat email mengakibatkan notifikasi tidak diterima pada email;
- 8. Tanggal status terkirim merupakan tanggal diterimanya E-SPPT PBB-P2; dan
- 9. Dengan mengisi dan mengirimkan formulir E-SPPT PBB-P2 ini, kamu mtengetahui, menyetujui, dan bertanggung jawab atas informasi dan ketentuan yang berlaku.

Saya setuju dengan ketentuan khusus diatas

Kirim Permohonan Batalkan

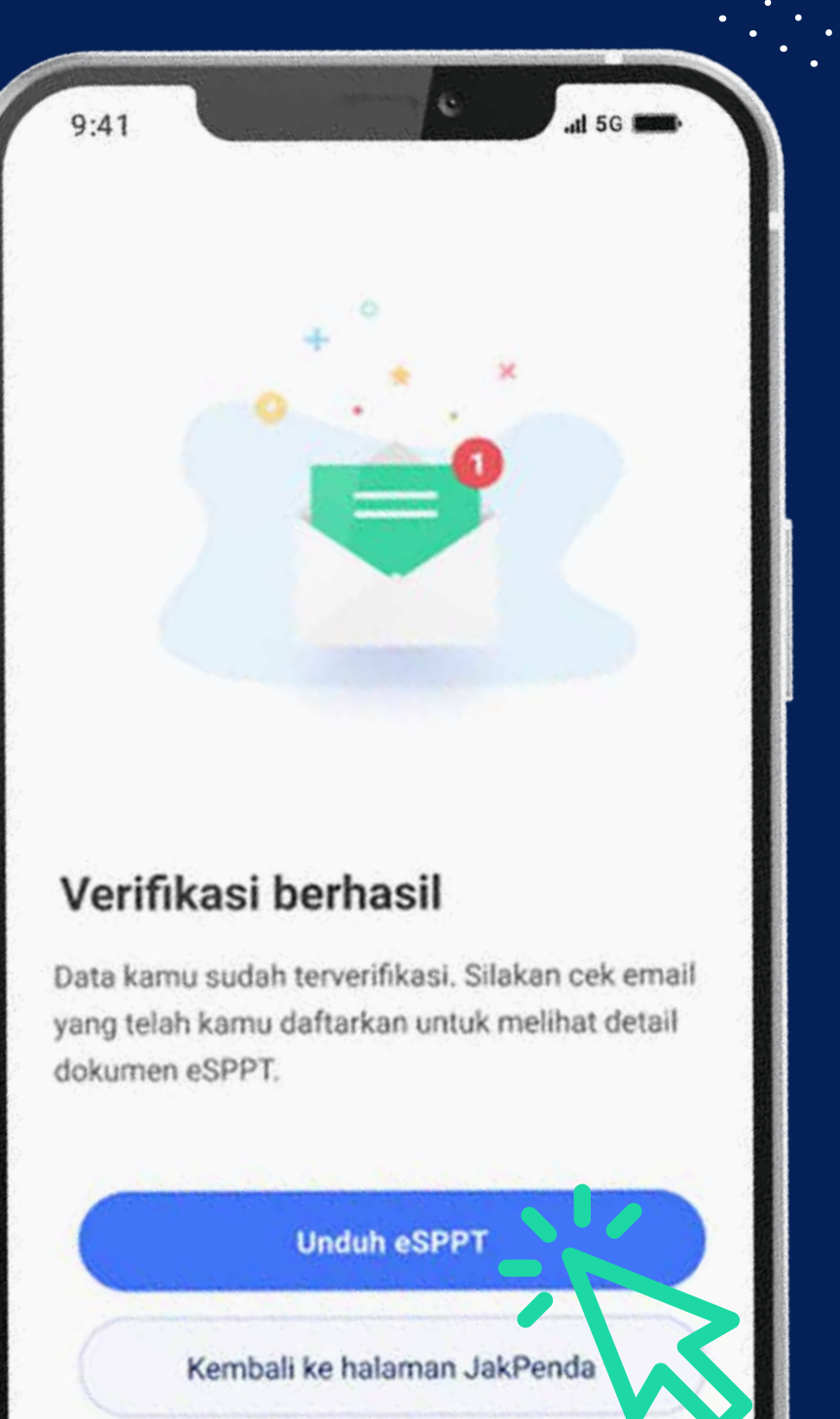

# SELESAI !!!